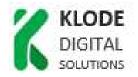

# **RELEASE NOTES**

Product: HTI-404 (ref. 3864) HTI-424 (ref. 3863)

Version: 3.5.3

Date: 02/08/2023

#### 1. GENERAL INFORMATION

#### 1.1 Purpose and coverage

HTI products form an advanced ClassA quad transmodulator range, with universal input (DVB-S/S2, DVB-T/T2 or DVB-C) and DVB-T, DVB-C or IP (only in HTI-424) output. It also includes two Common Interface slots for service decryption (only in HTI-424).

This document describes the new features, compatibility issues, solved problems, and known issues to solve associated with this product release.

#### 1.2 List of releases

- 3.5.3
- 3.5.1
- 3.4.11
- 3.4.8
- 3.4.7
- 3.4.6
- 3.4.5
- 3.4.4
- 3.4.3
- 3.0.8
- 3.0.7
- 3.0.6
- 3.0.5
- 3.0.4
- 3.0.3
- 3.0.1

- 2.0.0
- 1.2.0

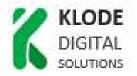

# **1.3 Product identification**

#### 1.3.1 Software review

Software release of the system is checked through a web browser.

After accessing HTI headend via the web, go to Menu / Firmware Management. Check information of CURRENT FIRMWARE VERSION.

| Firmware Upgrade Management for the headend |  |  |  |
|---------------------------------------------|--|--|--|
|                                             |  |  |  |
| CURRENT FIRMWARE VERSION                    |  |  |  |
| VERSION                                     |  |  |  |
| 1.2.0+d20180612                             |  |  |  |
| AVAILABLE FIRMWARE VERSION                  |  |  |  |
| VERSION                                     |  |  |  |
|                                             |  |  |  |
| UPLOAD A FIRMWARE UPDATE                    |  |  |  |
| Add Firmware File                           |  |  |  |
|                                             |  |  |  |

#### 1.3.2 Hardware review

Not applicable. All HW versions are supported.

#### **1.4 Compatibility information**

#### 1.4.1 Supported HW

Not applicable. All HW versions are supported.

### 1.4.2 Backwards compatibility notes

It is not possible to downgrade.

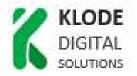

# 2. RELEASE HISTORY

- Software Release 3.5.3 (02/08/2023)
  - New Features
    - Added New Zealand LCN mode.
  - Resolved issues
    - Fix upgrading on headends with different firmware versions.
    - Improved zeroconf IPv4 addressing.
  - Known issues
    - No fallback IP on RJ-45 port.

# • Software Release 3.5.1 (25/10/2022)

- New Features
  - Unicast networking on IPTV.
  - New networking GUI.
  - Rollback of internet configuration if connectivity lost.
  - Serial numbers shown on Overview Screen.
- Resolved issues
  - Some PSUs were not correctly detected.
  - Fransat CAMs now correctly profiled.
  - Lots of minor fixes.
- Known issues
  - No fallback IP on RJ-45 port.

# • Software Release 3.4.11 (22/03/2022)

- New Features
  - Added system logs to Web interface.
- Resolved issues
  - Several minor fixes.
- Known issues
  - None.

# • Software Release 3.4.8 (27/09/2021)

- New Features
  - Reduced parameters of SAP service.
- Resolved issues
  - Tuning of wrong stream on DVB-S2 multistream muxes.
- Known issues
  - None.
- Software Release 3.4.7 (23/07/2021)
  - New Features
    - None.
  - Resolved issues

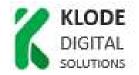

- Tuning of wrong stream on DVB-S2 multistream muxes.
- Saving of wrong PLS mode to backups.
- Known issues

0

- None.
- Software Release 3.4.6 (03/06/2021)
  - New Features
    - None.
  - Resolved issues
    - It is now possible to register and upgrade modules with version 3.0.8 and lower. These modules have to be reset to factory defaults after upgrade to 3.4.6 and before configuration.
  - Known issues
    - None.

# • Software Release 3.4.5 (01/06/2021)

- New features
  - None.
- Resolved issues
  - On newly added services, the audio streams were blocked in some cases.
- Known issues
  - It is not possible to register/operate/upgrade modules with versions 3.0.8 and lower on a headend already upgraded to 3.4.3 and later. These modules have to be already upgraded at least to 3.4.3.

# • Software Release 3.4.4 (20/05/2021)

- New features
  - None.
- Resolved issues
  - The source IP field could not be edited.
  - The names of IPTV inputs were wrong on the service selection popup menu.
- Known issues
  - It is not possible to register/operate/upgrade modules with versions 3.0.8 and lower on a headend already upgraded to 3.4.3 and later. These modules have to be already upgraded at least to 3.4.3.

# • Software Release 3.4.3 (10/05/2021)

- New features
  - Added 4 IPTV multicast inputs.
  - Added RF input signal quality info.
  - Improved RF attenuation/power handling on Web.
- Resolved issues
  - Usability fixes on Web interface.

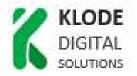

- The Web access user changes from "Admin" to "admin". Cached credentials must be updated in Web browsers.
- Known issues
  - It is not possible to register/operate/upgrade modules with versions 3.0.8 and lower on a headend already upgraded to 3.4.3 and later. These modules have to be already upgraded at least to 3.4.3.
- Software Release 3.0.8 (04/02/2021)
  - New features
    - Dynamic fan RPM. Fans spin lower to reduce noise.
  - Resolved issues
    - The PLS mode in satellite input was inconsistent when recovered from a backup file.
  - Known issues
    - Same as 3.0.7

# • Software Release 3.0.7 (11/06/2020)

- New features
  - None.
- Resolved issues
  - Unable to save network config with blank gateway.
  - Error in reporting of local oscillator value in certain LNB setups.
- Known issues
  - Same as 3.0.6

#### • Software Release 3.0.6 (28/05/2020)

- New features
  - None.
- Resolved issues
  - Input instability with certain multiswitches.
- Known issues
  - Same as 3.0.5

#### • Software Release 3.0.5 (19/11/2019)

#### • New features

- None.
- Resolved issues
  - Periodic pixelations in IP SPTS outputs.
  - Loss of audio/video in encrypted services.
  - Incompatibility with Stream System TVs.
- Known issues
  - Same as 3.0.4
- <u>Software release 3.0.4</u> (9/04/2019)
  - $\circ$  New features

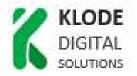

None.

### Resolved issues

- Some modules are constantly reset, blocking access to them. In the case that the affected module is the master, access to the web interface is unstable.
- Known issues
  - Same as 3.0.3

# • Software release 3.0.3 (01/03/2019)

- New features
  - Processing of audio streams for new languages, such as Croatian or Serbian is added.
- Resolved issues
  - An error that made it difficult to save changes in the list of services, detected in version 3.0.1 is fixed.
  - The error that caused that audios appeared blocked when updating a module from version 1.2.0 is fixed.
  - False decrypting alarms problems that caused a delay to start descrambling in some CAMs are solved.
- Known issues
  - Same as 3.0.1

# • Software release 3.0.1 (15/02/2019)

- New features
  - Generation of IPTV output (SPTS and MPTS) is added.
  - Fixed IP access mode is added. DHCP mode and programmable fixed IP are still available..
    - Default IP address in RJ45 interface: 192.168.184.101. It is accessible only from 192.168.184.100.
    - Default IP address in USB interface: 192.168.184.253. It is accessible only from 192.168.184.252
  - RJ45 interface is no longer supported by IKUSI Headend Discovery.

# • Resolved issues

- Loss of streams problems detected in 2.0.0 are solved.
- False decrypting alarms problems detected in 2.0.0 are solved.
- MMI interface of a slave HTI was not accessible.
- CAMs could not be reseted from web interface.
- Known issues
  - Tune DVB-S2 45MSymb/s satellite signal may take up to 90 seconds.
  - Some CAM models may take up to 120 seconds to start

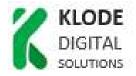

descrambling.

 IP configuration obtained in DHCP mode is not visible in configuration reports.

# • Software release 2.0.0 (03/12/2018)

- New features
  - Support for new HTI-424 transmodulator.
    - Supports two CAM slots for service decryption.
    - Supports changing input mode between four inputs or one input + loopthrough.
  - Improved service selection GUI.
  - Bit rate measurement for each PID and service.
  - Supports for Ka band signals.
  - Supports PSI/SI decryption.
  - Improved support for selection of signal source, either through a multiswitch or from a LNB directly.

#### • Resolved issues

- When the HTI is accessed through a PC with Italian language, some menus were not shown properly.
- Services can't be removed from a carrier in overflow status.

#### • Known issues

- Tune DVB-S2 45MSymb/s satellite signal may take up to 90 seconds.
- Some CAM models may take up to 120 seconds to start descrambling.
- IP configuration obtained in DHCP mode is not visible in configuration reports.
- Exceptionally, IKUSI Headend discovery may fail to detect headends. Headend reboot solves the problem.

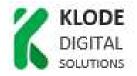

# 3. UPGRADE INSTRUCTIONS

#### 3.1 Installation environment

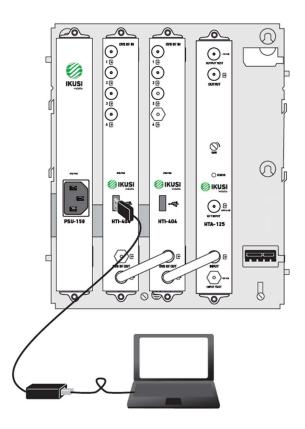

#### 3.2 Equipment/modules checking

In order to ensure that there is no configuration or hardware issues (service, signal, etc. Issues) check that there are not active alarms.

#### 3.3 Software upgrade procedure

Follow these steps:

- Download the latest version from our website <u>https://www.ikusi.tv/en/products/hti-404</u>
- Connect the pc to the USB port of the master module, located in the slot 2 of the base-plate, with a USB-ethernet adapter.
- Enter the following data, User: Admin Password: admin. Push Submit button. The main screen of the configuration interface will open, from where you can configure the headend.
- Go to Menu / Firmware Management.
- Go to UPLOAD A FIRMWARE UPDATE section

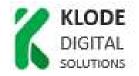

| Firmware Upgrade Management for the headend |  |  |  |
|---------------------------------------------|--|--|--|
|                                             |  |  |  |
| CURRENT FIRMWARE VERSION                    |  |  |  |
| CORRENT FIRMWARE VERSION                    |  |  |  |
| VERSION                                     |  |  |  |
| 1.2.0+d20180612                             |  |  |  |
| AVAILABLE FIRMWARE VERSION                  |  |  |  |
| VERSION                                     |  |  |  |
|                                             |  |  |  |
| UPLOAD A FIRMWARE UPDATE                    |  |  |  |
| OF LOAD AT IRININARE OF DATE                |  |  |  |
| Add Firmware File                           |  |  |  |
|                                             |  |  |  |
|                                             |  |  |  |

- Select the firmware through Add Firmware File button. After that, push Upload button. Once the firmware has been uploaded, it will appear in the AVAILABLE FIRMWARE VERSION section.
- Push the Install button associated with the desired firmware version.
- After pushing Install button, the upgrade progress screen will open.

|        |                                 | smartexperience |
|--------|---------------------------------|-----------------|
| Aprox. | <1 minute to finish the upgrade |                 |
|        | UPGRADE_STEP_REBOOT             |                 |
|        |                                 |                 |
|        |                                 |                 |
|        |                                 |                 |
| 1      |                                 |                 |
|        |                                 |                 |
|        |                                 |                 |
|        |                                 |                 |
|        |                                 |                 |
|        |                                 |                 |

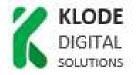

 At the conclusion of the upgrade (10' approx), a message will appear as follows:

| KUSI vikite                       |              | smartexperience |
|-----------------------------------|--------------|-----------------|
| The upgrade finished in 4 minutes |              |                 |
|                                   | Complete!    |                 |
|                                   | Go back home |                 |
|                                   |              |                 |
|                                   |              |                 |
|                                   |              |                 |
|                                   |              |                 |
|                                   |              |                 |
|                                   |              |                 |
|                                   |              |                 |
|                                   |              |                 |
|                                   |              |                 |
| ikovitv                           |              |                 |

• Push Go back home button. The web interface will redirect you to Overview screen.